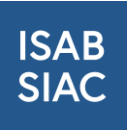

# Bedienungsanleitung ISAB für Firmen-Benutzer

# Inhalt

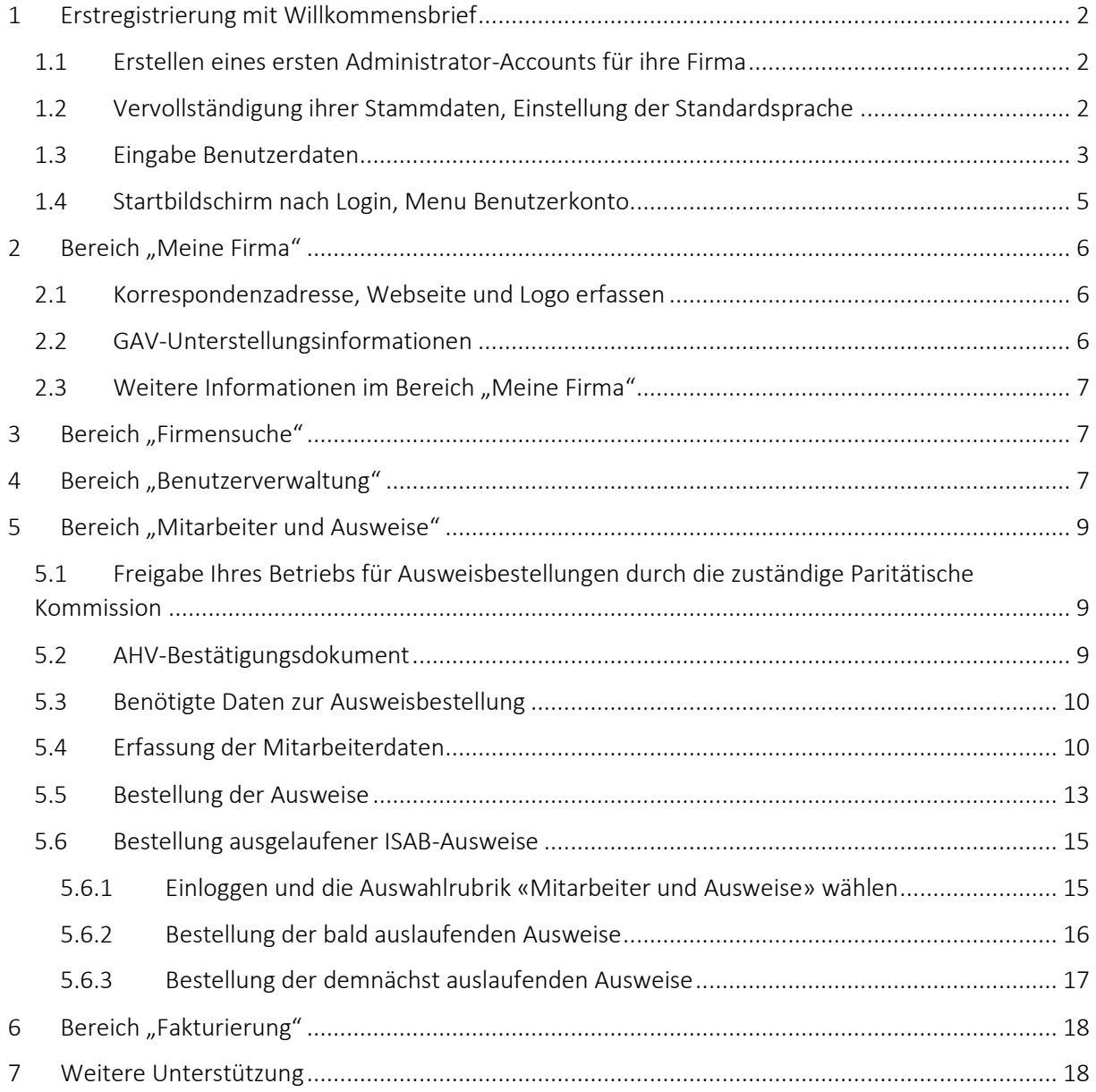

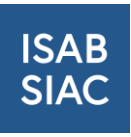

# <span id="page-1-0"></span>1 Erstregistrierung mit Willkommensbrief

# <span id="page-1-1"></span>1.1 Erstellen eines ersten Administrator-Accounts für ihre Firma

Rufen Sie den Link zur Webseite auf, den Sie im Willkommensbrief erhalten haben.

Geben Sie nun die Firmen-ID und den Registrierungscode aus dem Brief auf der Webseite ein.

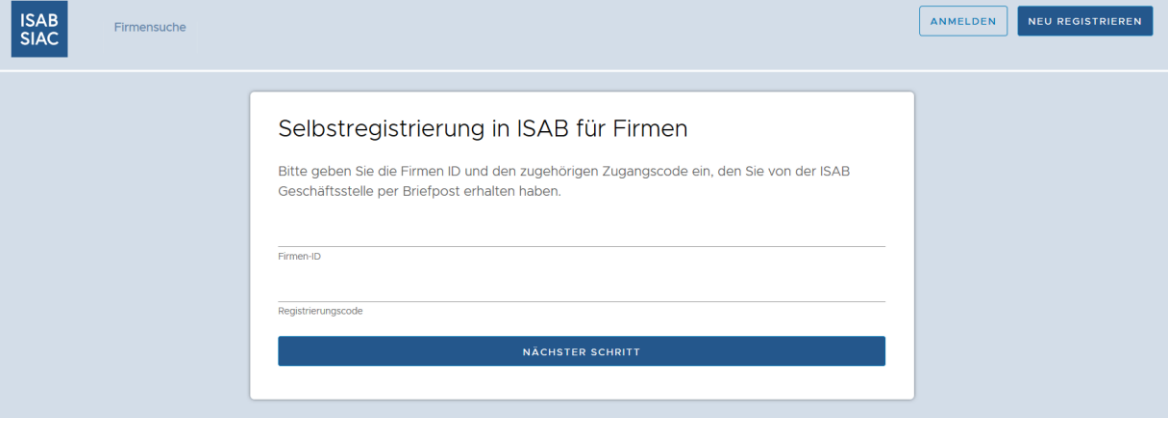

Klicken sie nach der Eingabe auf das Feld "Nächster Schritt".

## <span id="page-1-2"></span>1.2 Vervollständigung ihrer Stammdaten, Einstellung der Standardsprache

Es kann eine Webseite unter URL hinterlegt werden und die Standardeinstellung der gewünschten Sprache kann festgelegt werden. Die Sprache kann unten jederzeit auf Deutsch, Französisch oder Italienisch umgestellt werden. Klicken Sie anschliessen auf das Feld "Nächster Schritt".

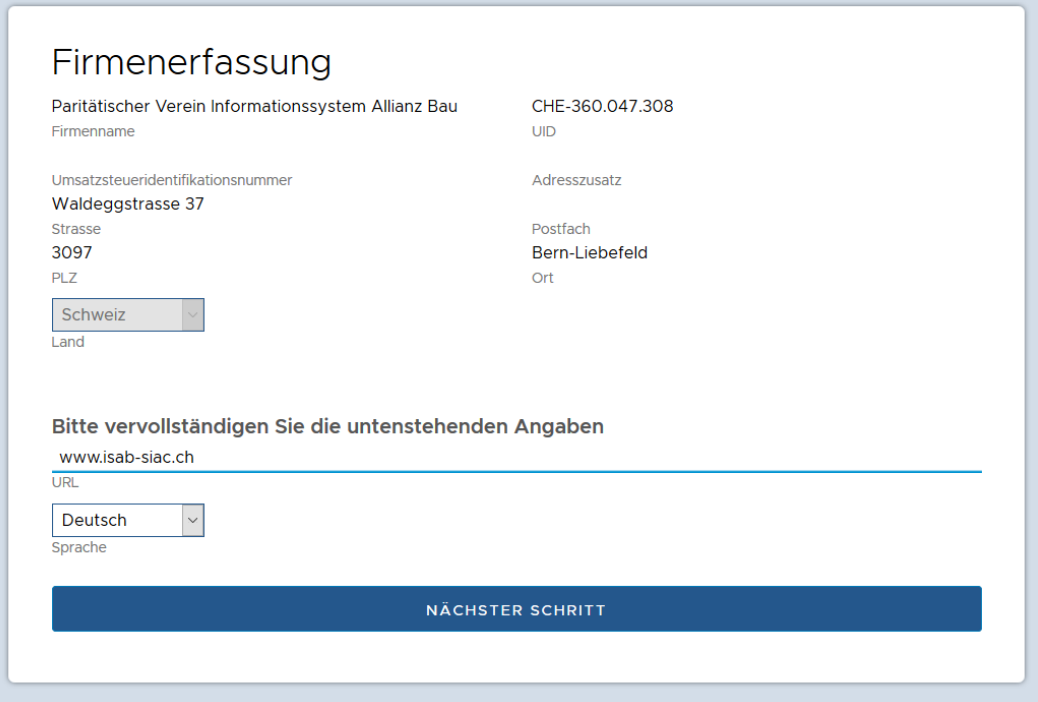

→ Wichtiger Hinweis: Die Stammdaten ihrer Firma können nur von der Paritätischen Kommission (PK) des GAV, dem Sie unterstellt sind, angepasst werden. Bei Bedarf sind

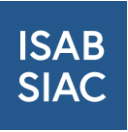

Korrekturen der zuständigen PK zu melden.

## <span id="page-2-0"></span>1.3 Eingabe Benutzerdaten

Geben Sie Ihre persönliche Firmen-Mailadresse zum Erstellen des Administratorkontos an. → Hinweis: Es können später in der Benutzerverwaltung weitere Administratoren angelegt werden.

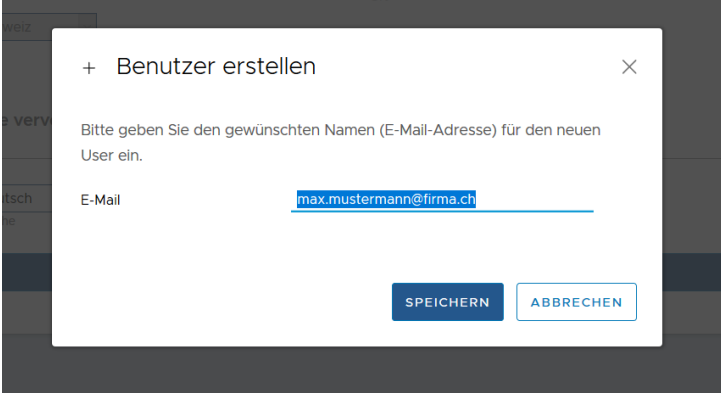

Erfassen Sie die Angaben zum ersten Benutzer. Geben sie eine gültige Mobilenummer an. Diese wird später für das Login mit Zwei-Faktor-Authentifizierung benötigt. Sie erhalten dazu neben dem Passwort einen Code per SMS auf Ihr Mobile geschickt, der eingegeben werden muss.

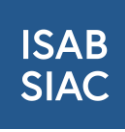

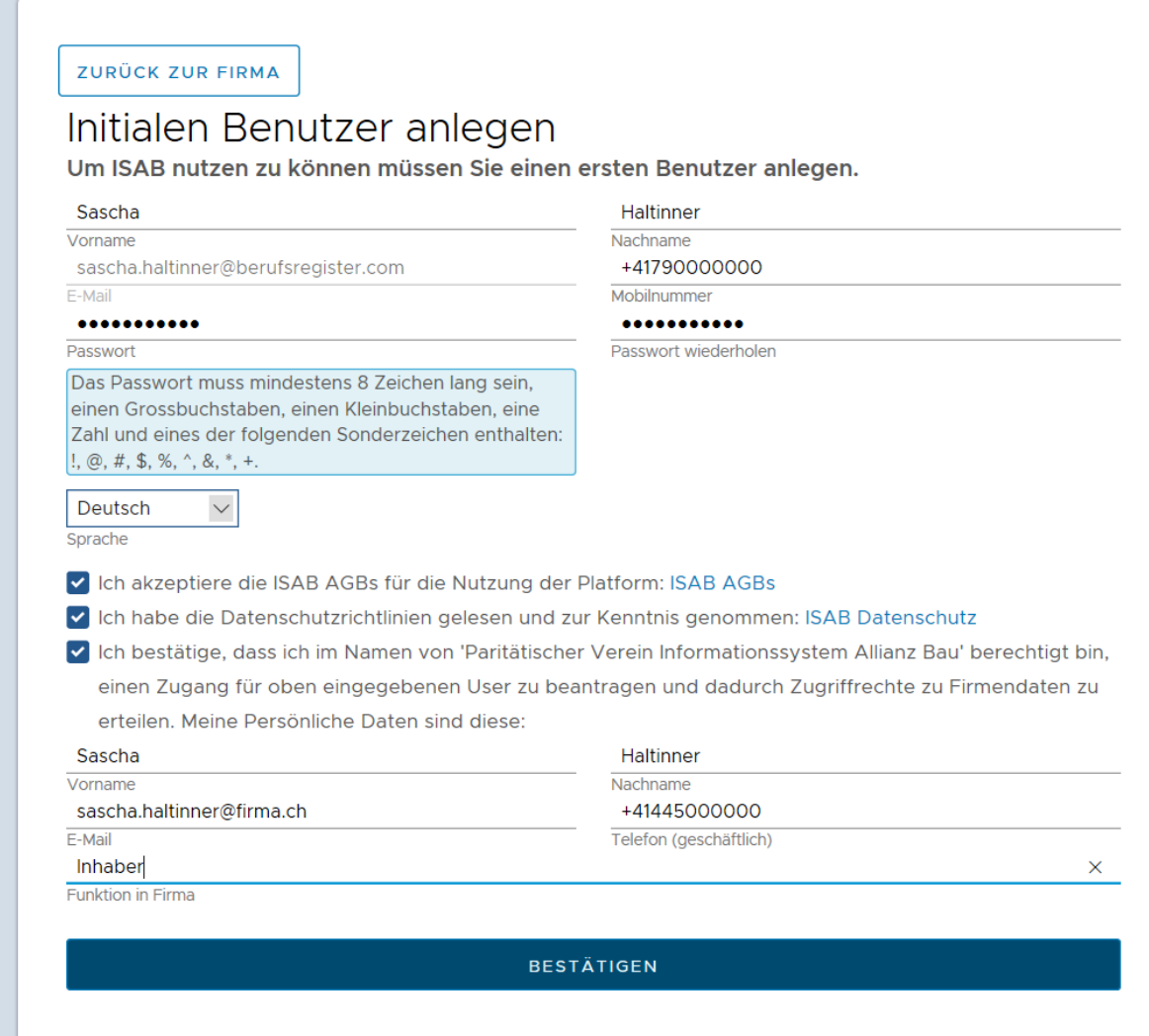

Akzeptieren Sie die AGB und Datenschutzrichtlinie und bestätigen Sie, dass Sie für Ihre Firma berechtigt sind ein Konto anzulegen. Geben Sie die nötigen Kontaktinformationen ein, damit wir Sie bei Rückfragen erreichen können.

Klicken Sie zum Abschluss auf "Bestätigen" und geben Sie anschliessend den SMS-Code zur Überprüfung der angegebenen Mobilenummer ein.

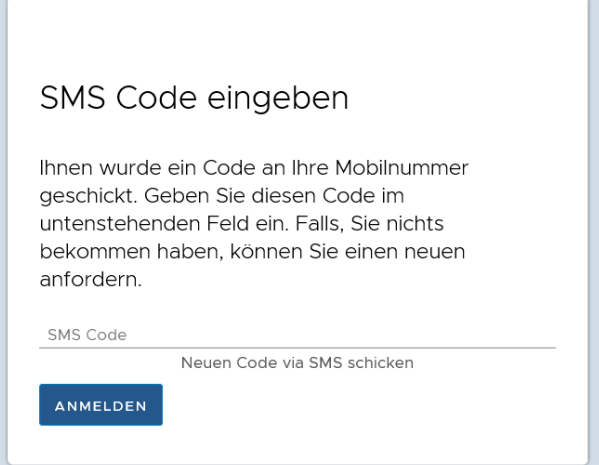

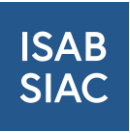

Sie haben den ersten Teil der Registrierung nun abgeschlossen. Wir prüfen nun Ihre Daten und senden Ihnen in den nächsten Tagen einen Aktivierungscode per Post zu.

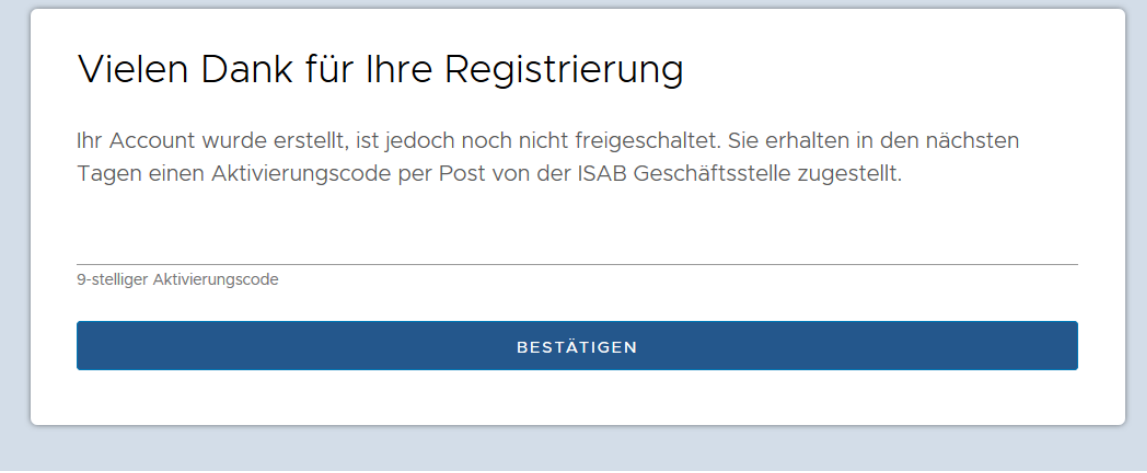

Wenn Sie den Brief erhalten haben, logen Sie sich erneut mit dem angelegten Benutzerkonto ein und geben Sie den 9-stelligen Aktivierungscode ein.

→ Hinweis: Falls Sie das Passwort vergessen haben, können Sie es mit dem "Passwort vergessen?"-Link im Login-Fenster zurücksetzen.

#### <span id="page-4-0"></span>1.4 Startbildschirm nach Login, Menu Benutzerkonto

Nach Eingabe des Aktivierungscodes gelangen Sie auf die Startseite "Meine Firma". In der Kopfzeile erhalten Sie Zugang zu Firmensuche, der Benutzerverwaltung, dem Bereich "Mitarbeiter & Ausweise" und zur Fakturierung.

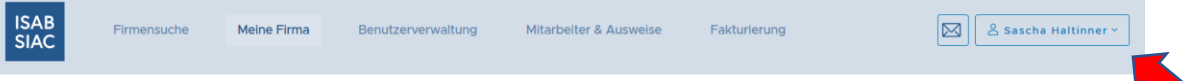

Firmendetails für Paritätischer Verein Informationssystem Allianz Bau

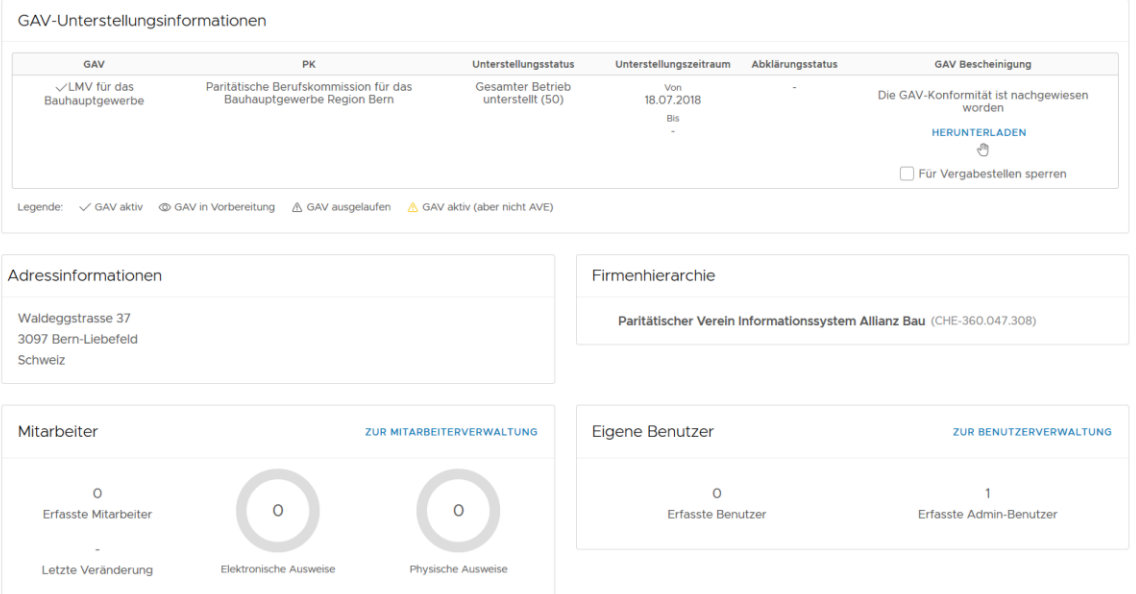

 $\hat{Z}$  FIRMENI OGO LIND KONTAKTPERSONEN REARREL

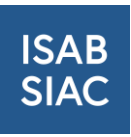

Das Passwort kann mit Klick auf das eigene Kontosymbol oben rechts geändert werden. Wählen Sie im nun geöffneten Menu "Passwort ändern". Hier können Sie auch Ihr Profil bearbeiten oder wenn Sie für mehrere Filialen eine Berechtigung für Ihr Nutzerkonto erhalten haben, den Zugriff auf eine andere Filiale wechseln.

Das Passwort muss zur Sicherheit mindestens 8 Zeichen lang sein, einen Grossbuchstaben, einen Kleinbuchstaben, eine Zahl und eines der folgenden Sonderzeichen enthalten: !, @, #, \$,  $\%$ ,  $\wedge$ ,  $\&$ ,  $\ast$ ,  $+$ .

# <span id="page-5-0"></span>2 Bereich "Meine Firma"

### <span id="page-5-1"></span>2.1 Korrespondenzadresse, Webseite und Logo erfassen

FIRMENLOGO UND KONTAKTPERSONEN BEARE Firmendetails für Paritätischer Verein Informationssystem Allianz Bau GAV-Unterstellungsinformationen GAV Unterstellungsstatus Unterstellungszeitraum Abklärungsstatus **GAV Bescheinigung** 

Mit Klick auf das Stiftsymbol gelangen sie auf die Maske "Firmeneigene Informationen bearbeiten. Dort können Korrespondenzadresse, Logo und Webseite erfasst oder geändert werden.

#### <span id="page-5-2"></span>2.2 GAV-Unterstellungsinformationen

Unter GAV-Unterstellungsinformationen finden Sie die Informationen der Vollzugsorgane zu Ihrer Firma. Sie sehen, welchem GAV ihre Firma untersteht, die zuständige Paritätische Kommission (PK), die Art der Unterstellung, den Unterstellungszeitraum und den Link zur GAV-Bescheinigung Ihrer Firma. Mit Klick auf "HERUNTERLADEN" können Sie die GAV-Bescheinigung als PDF herunterladen und ausdrucken.

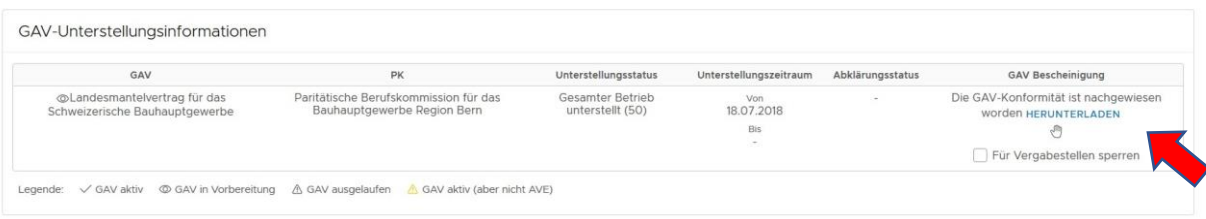

Mit dem Handsymbol unter der Bescheinigung haben Sie die Möglichkeit einen Bestreitungsvermerk zur GAV-Bescheinigung anzubringen. Dieser wird dann auf der Bescheinigung vermerkt. Sollte die GAV-Bescheinigung aus der Sicht Ihrer Firma nicht korrekt sein, empfehlen wir Ihnen zuerst mit der zuständigen PK in Kontakt zu treten. Gerne leiten wir Ihre Anfrage auch weiter.

Sie können die Anzeige der GAV-Bescheinigung für registrierte Vergabestellen jederzeit mit Anwählen des Kästchens "Für Vergabestellen sperren" ausschalten. Vergabestellen erhalten dann bei der Suche nach Ihrer Firma nur den Unterstellungsstatus angezeigt und den Hinweis, dass die Bescheinigung durch die Firma gesperrt wurde.

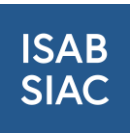

Zur Interpretation der GAV-Bescheinigung finden Sie auf der letzten Seite der Bescheinigung die nötigen Erläuterungen. Weitere Informationen zur Bescheinigung können Sie auch dem Reglement GAV-Bescheinigung entnehmen, welches Sie auf unserer Webseite finden.

# <span id="page-6-0"></span>2.3 Weitere Informationen im Bereich "Meine Firma"

Unterhalb der GAV-Bescheinigung sehen Sie die vorliegenden Adressinformationen zu Ihrer Firma, die Anzeige der Firmenhierarchie, sofern ein Hauptsitz/Filialstruktur vorliegt, die Übersicht zu den erfassten Mitarbeitern und ISAB-Card-Ausweisen und die Übersicht zur Benutzerverwaltung.

# <span id="page-6-1"></span>3 Bereich "Firmensuche"

Via Menü «Firmensuche» kann in der Firmendatenbank von ISAB gesucht werden.

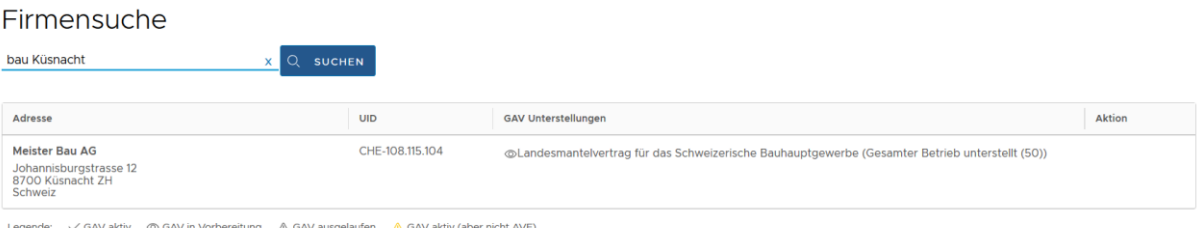

Dabei gilt, dass das Suchergebnis so genau eingegeben werden muss, dass maximal 10 Treffer gefunden werden.

Zur Einschränkung der Suche können folgende Funktionen genutzt werden:

- Wenn ein Such-String eingegeben wird, zeigt die Firmenliste nur noch die Firmen an, die diesen Text als Teilstring im Firmennamen oder im Ortsnamen haben (Gross/Kleinschreibung wird ignoriert).
- Es können mehrere Strings in der Suchanfrage verwendet werden. (beispielsweise liefert der Suchstring «EL Zürich» ELCA in Zürich, als auch Zürcher in Elchingen)

Als Firmennutzer erhalten Sie zu anderen Firmen nur Informationen zur GAV-Unterstellung. Weitere Informationen sind registrierten Vergabestellen vorbehalten.

# <span id="page-6-2"></span>4 Bereich "Benutzerverwaltung"

Im Bereich «Benutzerverwaltung» können neue Benutzerkonten für Ihre Firma angelegt werden und bestehende Konten geändert werden. Zwingend benötigt Ihre Firma immer einen Administrator und einen ISAB-Verantwortlichen. Nur der Administrator kann neuen Benutzerkonten anlegen und der ISAB-Verantwortliche ist für ISAB die offizielle Ansprechperson in Ihrem Betrieb und erhält die Korrespondenz von ISAB auf seine Mailadresse. Jede Firma benötigt mindestens einen Administrator und einen ISAB-Verantwortlichen. Wenn Sie also eine Mutation in der Verantwortlichkeit haben, müssen Sie zuerst einem neuen oder bestehenden Benutzer die Administratorfunktion oder die Bezeichnung ISAB-Verantwortlicher geben.

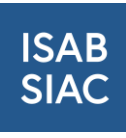

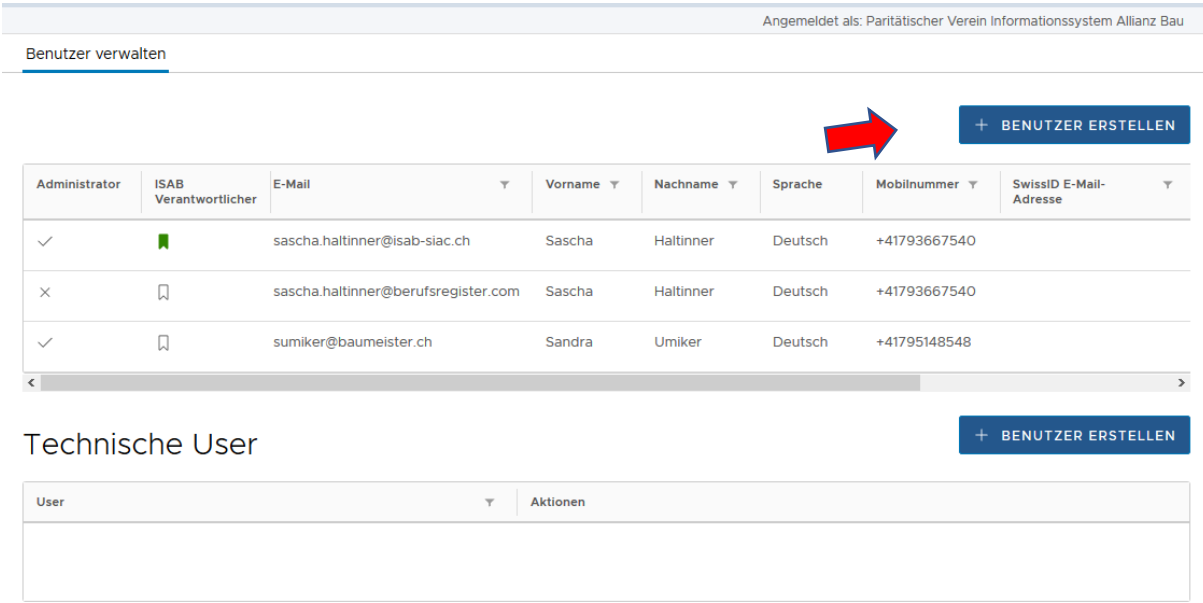

➔ Wichtiger Hinweis: Verwenden Sie das obere Feld «Benutzer erstellen». Technische User haben auf Ebene der Firmenbenutzer momentan noch keine Funktion.

Für neue Benutzerkonten dürfen nur persönliche Emailadressen benutzt werden. Hinterlegen Sie zudem eine gültige Mobile-Nummer für die Zwei-Faktor-Authentifikation via SMS-Code.

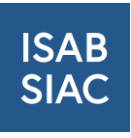

# <span id="page-8-0"></span>5 Bereich "Mitarbeiter und Ausweise"

Im Bereich «Mitarbeiter und Ausweise» können Sie die Daten Ihrer Mitarbeiter zur Bestellung von persönlichen ISAB-Card Ausweisen erfassen und die Bestellungen auslösen.

## <span id="page-8-1"></span>5.1 Freigabe Ihres Betriebs für Ausweisbestellungen durch die zuständige

#### Paritätische Kommission

Um Ausweise bestellen zu können benötigen Sie die Freigabe der zuständigen Paritätischen Kommission des GAVs dem Ihr Betrieb unterstellt ist. Liegt diese bereits vor, sehen Sie dies im Feld, das unten mit dem roten Pfeil markiert ist. Liegt diese nicht vor, kann diese mit dem Feld «Autorisierung beantragen» bei der zuständigen Paritätischen Kommission beantragt werden.

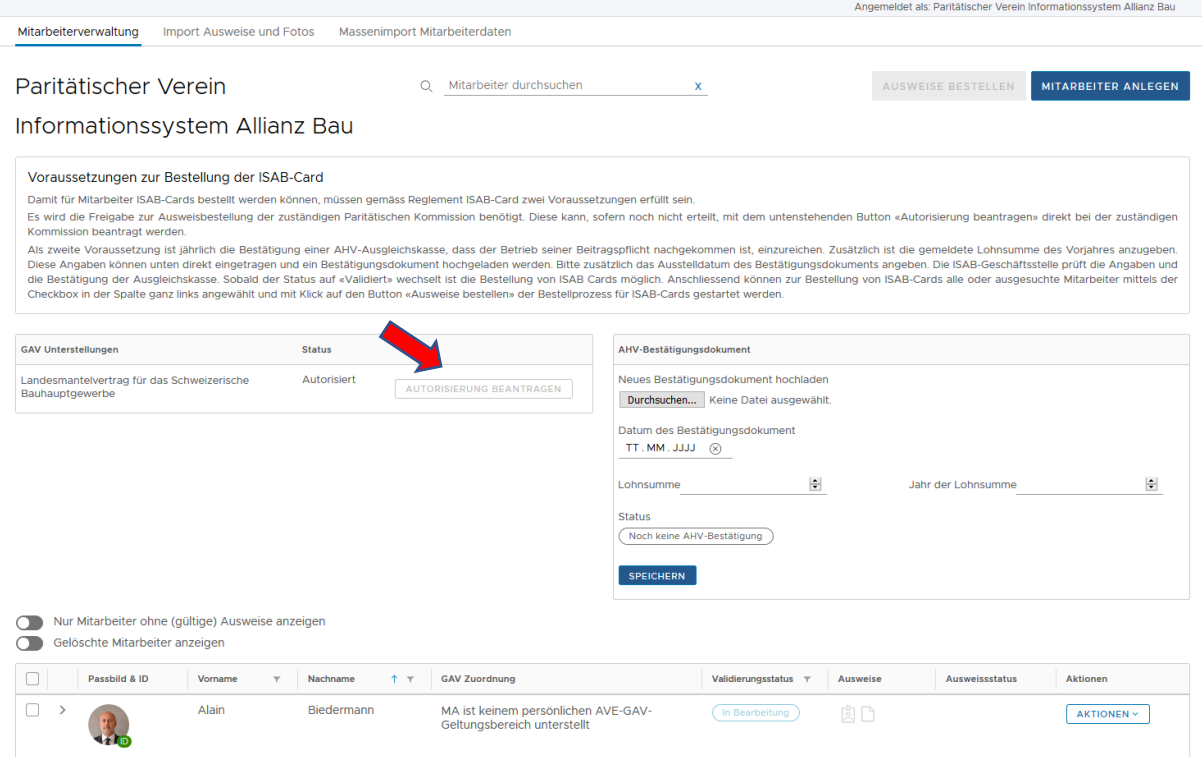

Gibt die Paritätische Kommission Ihren Betrieb frei, wechselt der Status auf «autorisiert»..

## <span id="page-8-2"></span>5.2 AHV-Bestätigungsdokument

Bevor die Bestellung ausgelöst werden kann, wird Ihr AHV-Bestätigungsdokument sowie die AHV-Lohnsumme Ihres Betriebs benötigt. Das Dokument können Sie unter «neues Bestätigungsdokument hochladen.» Direkt darunter finden Sie die auszufüllenden Felder «Datum des Bestätigungsdokuments», «Lohnsumme» und «Jahr der Lohnsumme». Sobald Sie die Angaben speichern, werden die Informationen an ISAB zur Prüfung übermittelt.

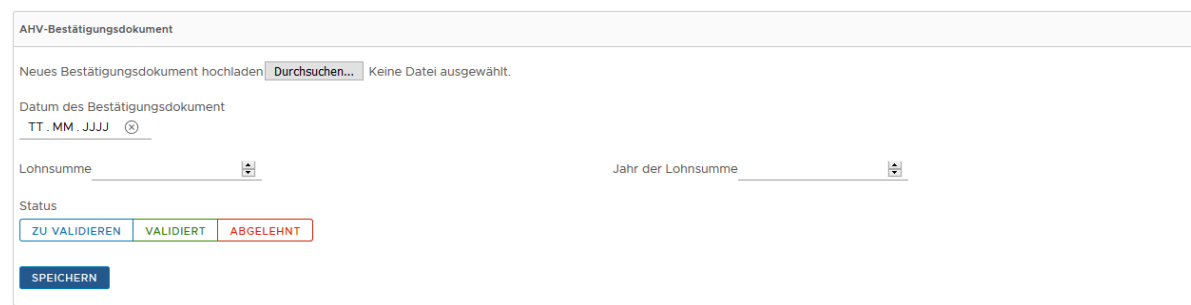

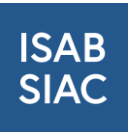

Ist die Prüfung durch ISAB erfolgreich, wechselt der Status auf «validiert» und Sie können die Ausweise bestellen.

# <span id="page-9-0"></span>5.3 Benötigte Daten zur Ausweisbestellung

Die Erfassung der für die ISAB Card benötigten Mitarbeiterdaten sowie die Abwicklung des Bestellprozesses erfolgen nur über die Funktion «Mitarbeiter & Ausweise» auf dem ISAB-Portal. Die Eingabe der Daten erfolgt durch den Betrieb selbst. Nach der Erstregistrierung durch eine zeichnungsberechtige Person erlaubt die Benutzerverwaltung das Anlegen weiterer Benutzer, welche z.B. für grössere Betriebe die administrativen Prozesse übernehmen können (siehe Kapitel 4 Benutzerverwaltung).

➔ Wichtiger Hinweis: Bei Betrieben mit Holding-Strukturen müssen die Mitarbeitenden im Namen ihrer jeweiligen Filiale erfasst werden. Die Benutzerverwaltung erlaubt es, zentralen Administrationsstellen (bspw. einer zentralisierten HR-Administration) Zugriff auf mehrere Filialen (Entitäten) zu erteilen. Dieser zentrale Benutzer muss vom jeweiligen Administrator der Filialen in der Benutzerverwaltung hinzugefügt werden.

#### Pflichtfelder / Mindestanforderungen

Als Mindestvoraussetzung für die Auslösung einer Ausweisbestellung müssen folgende Werte auf Mitarbeiterebene erfasst werden:

Name, Vorname, Geburtsdatum, AHV-Nummer, Eintrittsdatum in den Betrieb, zugehöriger GAV sowie GAV-Funktion, Passbild, Ausweiskopie (Kopie einer gültigen CH-ID oder eines gültigen Ausländerausweises, der zur Arbeit in der Schweiz berechtigt)

➔ Hinweis: Für Mitarbeitende, welche nicht dem persönlichen GAV-Geltungsbereich des Betriebes unterstehen (bspw. Poliere), steht eine entsprechende Option im Feld «GAV-Unterstellung» zur Auswahl.

#### Formatvorgaben

- Passbild: Format JPG oder PNG, nicht grösser als 3MB
- **Ausweiskopie: Format JPG, PNG oder PDF**

## <span id="page-9-1"></span>5.4 Erfassung der Mitarbeiterdaten

Die Erfassung von Mitarbeiterdaten kann auf zwei Arten geschehen:

- Manuelle Erfassung direkt in der Maske «Mitarbeiter & Ausweise» mit dem Feld «Mitarbeiter anlegen»
- Massenimport der Mitarbeiterdaten ab heruntergeladener Excel-Vorlage via «Mitarbeiter & Ausweise» im Untermenu «Massenimport Mitarbeiterdaten» und hochladen von Foto und Ausweisdateien in einer ZIP-Datei im Untermenu «Import Ausweise und Photos»

Benötigt Ihr Betrieb für mehr als 10 Mitarbeiter Ausweise, ist der Massenimport sicher schneller als das manuelle Anlegen jedes einzelnen Mitarbeiters.

→ Hinweis: Die Menus «Massenimport Mitarbeiterdaten» und «Import Ausweise und Photos» werden nur zum Massenimport benötigt. Beim einzelnen Anlegen der Mitarbeiter erfolgt das Hochladen der Ausweis und Fotodatei direkt bei der Erfassung der Mitarbeiterdaten.

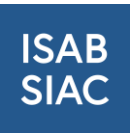

→ Hinweis: Auf der Webseite [www.isab-siac.ch](http://www.isab-siac.ch/) finden Sie zwei Demonstrationsvideos welche die manuelle Erfassung von Mitarbeitern und den Massenimport von Mitarbeiterdaten zeigen.

#### Manuelle Erfassung

Zur manuellen Erfassung eines Mitarbeiters klicken Sie auf das Feld «Mitarbeiter anlegen». Es öffnet sich die Maske zur Erfassung der Daten

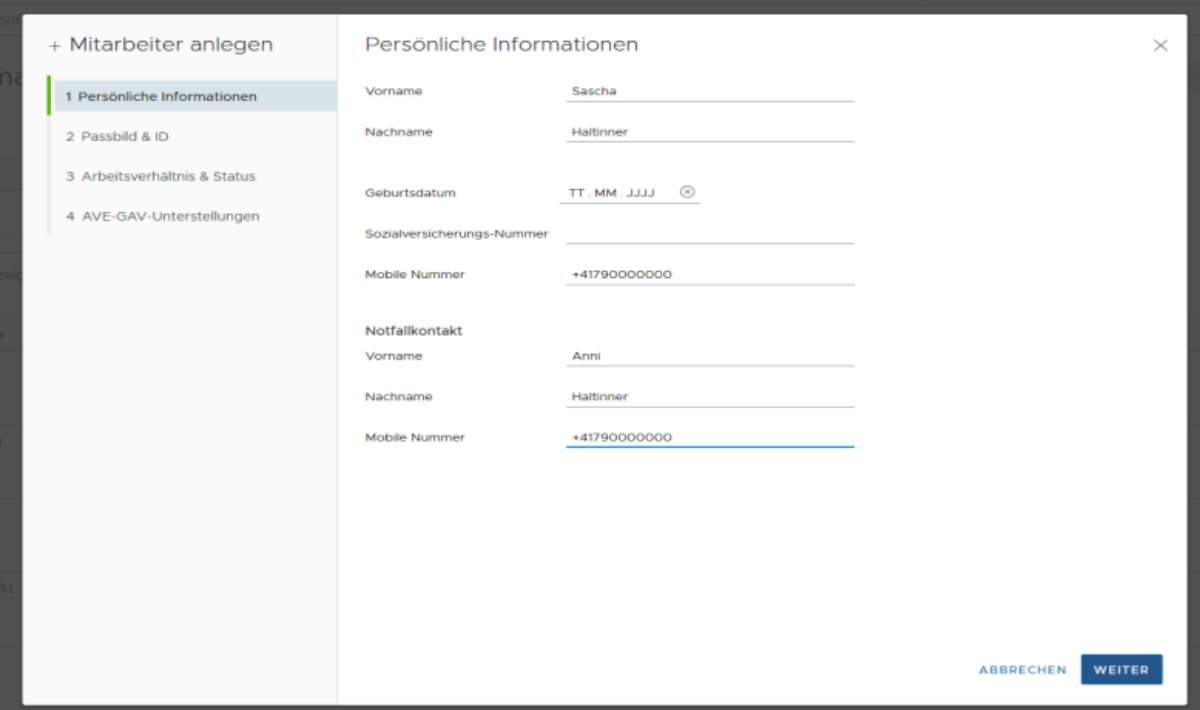

Geben Sie die persönlichen Informationen ein. Es kann freiwillig ein Notfallkontakt hinterlegt werden. Obligatorische Eingaben in dieser Maske sind Name, Vorname und Geburtsdatum. Erfassen Sie die vollen amtlichen Namen Ihrer Mitarbeiter (keine Rufnamen etc.).

Klicken sie anschliessend auf das Feld «Weiter».

Sie kommen zur Maske, in der Sie Passbild und Ausweiskopie des Mitarbeiters hochladen müssen.

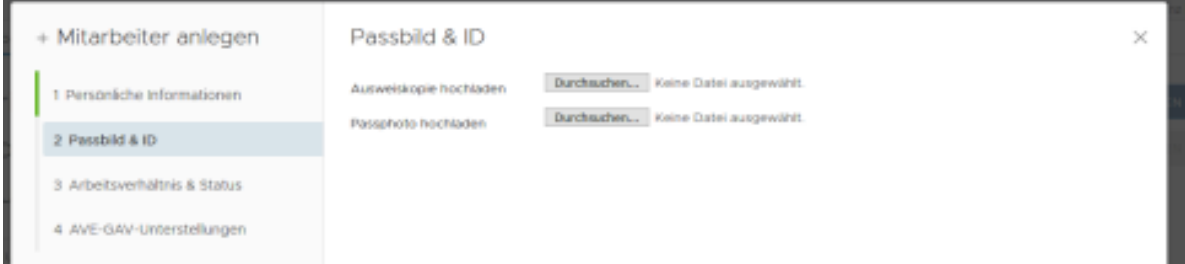

Laden Sie eine Ausweiskopie des Mitarbeiters (Kopie einer gültigen CH-ID oder eines gültigen Ausländerausweises, der zur Arbeit in der Schweiz berechtigt) im Format JPG, PNG oder PDF hoch. Nach dem Hochladen wird die Datei rechts neben dem Feld «durchsuchen» angezeigt.

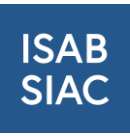

Laden Sie ein Foto im Format jpg oder png des Mitarbeiters hoch, Dateigrösse maximal 3MB. Nach dem Hochladen wird das Foto unten angezeigt. Schneiden Sie das Bild, wenn nötig, auf Passfoto Format (Gesicht im Zentrum, Ausschnitt zur bis zur Schulter) zu.

Wenn Sie beide Dateien hochgeladen haben klicken sie auf das Feld «Weiter».

Geben Sie auf der nächsten Seite das Startdatum des Arbeitsverhältnisses ein. Wenn bereits bekannt, kann auch ein Enddatum des Arbeitsverhältnisses schon eingegeben werden.

Wenn Sie das Datum eigengeben haben, klicken Sie auf das Feld «Weiter».

Wählen Sie nun die GAV-Unterstellung und die Funktion Ihres Mitarbeiters aus und geben Sie die Höhe des Beschäftigungsgrads in Prozent an.

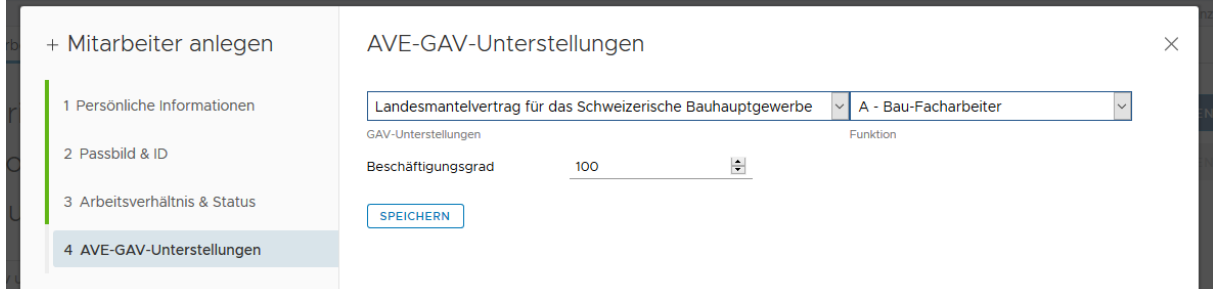

Sie können nur GAVs auswählen, denen Sie gemäss der Paritätischen Kommission unterstellt sind und deren Branchen bereits Daten auf ISAB eingeliefert haben.

Für Mitarbeiter, die dem GAV nicht unterstellt sind, aber auch eine ISAB-Card für die Baustelle benötigen wie Poliere oder Bauführer, steht die Auswahl «MA ist keinem persönlichen Geltungsbereich unterstellt» zur Verfügung. Für diese Mitarbeiter ist keine Funktion auszuwählen.

Klicken Sie anschliessen auf «Speichern». Wenn obligatorische Felder nicht ausgefüllt wurden erhalten Sie oben recht auf dem Bildschirm Fehlermeldungen. Wenn alle Angaben vorliegen wird der Mitarbeiter angelegt und Sie können für diesen Mitarbeiter nun eine ISAB-Card bestellen.

#### Massenimport

Für den Massenimport der Mitarbeiterdaten gehen Sie auf das Menu «Massenimport Mitarbeiterdaten» und laden dort die noch leere Vorlage der Liste herunter.

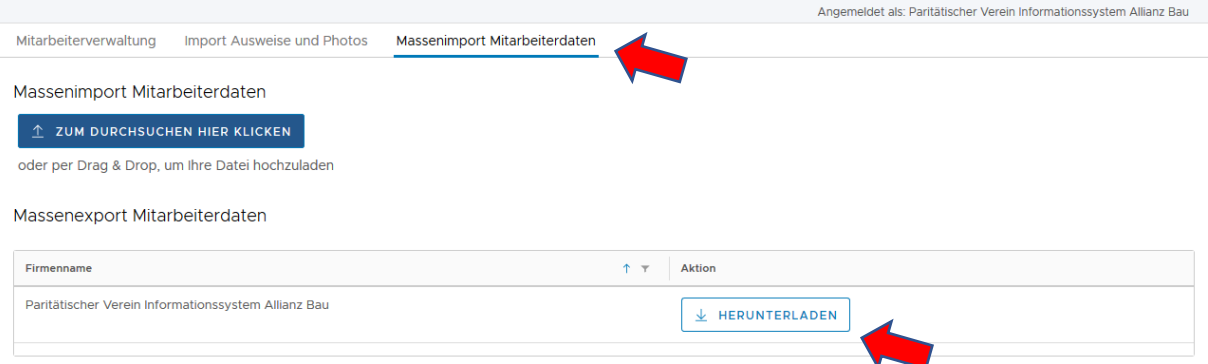

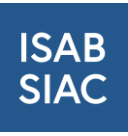

Tragen Sie die Mitarbeiterdaten in der Exceldatei ein und wählen Sie in der Spalte die GAV-Unterstellung und Funktion der Mitarbeiter aus.

→ Wichtig: Lassen Sie das Feld «Mitarbeiter ID (ISAB)» bei neu zu erfassenden Mitarbeitern leer. Das System vergibt die Nummer automatisch.

Wenn Sie Ihre Mitarbeiter erfasst haben, laden Sie die Exceldatei mit Hilfe des Feldes «zum Durchsuchen hier klicken» hoch. Die Daten erscheinen nun auf der Liste der Mitarbeiter im Portal. Falls Angaben fehlen oder ein falsches Format hat, wird dies nach dem Upload angezeigt.

Laden Sie nun noch die Foto-Dateien und Ausweiskopien Ihrer Mitarbeiter unter dem Menu «Import Ausweise und Photos» mit Hilfe des Feldes «zum Durchsuchen hier klicken» hoch. Hierbei gilt es zu beachten, dass die Dateien nachfolgenden Vorgaben benannt und in einer ZIP-Datei für Passbilder und Ausweiskopien bereitgestellt werden müssen:

- Passfotos: Image\_VornameNachnameDDMMYYYY.png/jpg
- Ausweiskopien: ID\_VornameNachnameDDMMYYYY.png/pdf/jpg
- Doppelnamen ohne Bindestrich sind mit Leerschlag zu trennen. Beispiel: ID\_Marcel AntonMeier Müller01011970.jpg
	- ➔ Wichtig: Passfotos die nicht dem 4:3 Passfoto-Format entsprechen oder nicht auf das Gesicht zentriert sind, müssen in der Mitarbeiterverwaltung einzeln nachbearbeitet werden. (siehe Seite 11 unten Manuelle Erfassung Passbild)

Auch hier gibt das System eine Fehlermeldung aus, wenn die Datei nicht den Vorgaben entspricht.

#### <span id="page-12-0"></span>5.5 Bestellung der Ausweise

Zum Bestellen von ISAB-Card Ausweisen wählen Sie nun in der Mitarbeiterverwaltung die Mitarbeiter aus, für die Sie eine Karte bestellen möchten.

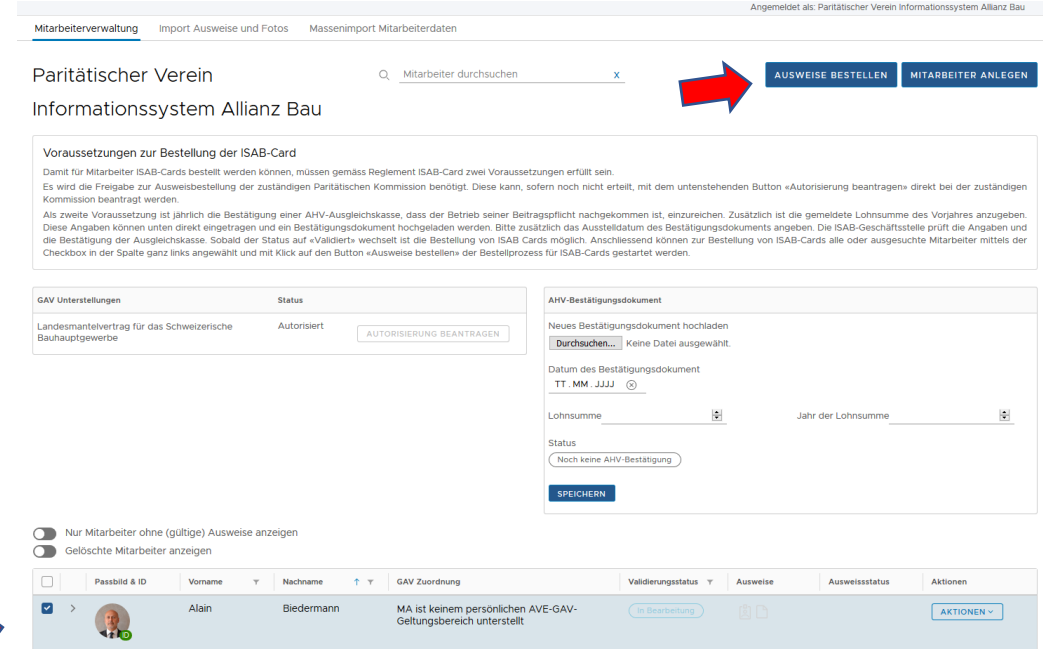

Klicken Sie anschliessend auf das Feld «Ausweise bestellen».

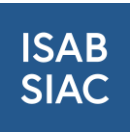

In der Bestellmaske erhalten Sie nun noch einmal die Mitarbeiter angezeigt und können auswählen, ob Sie nur PDF-Ausweise oder eine physische Karte bestellen möchten.

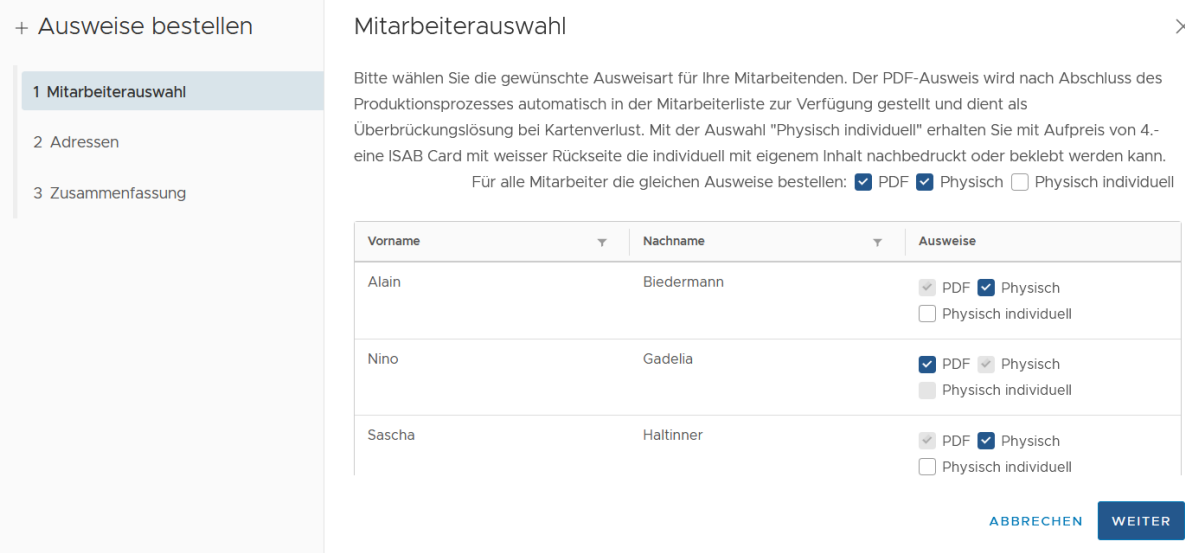

Wir empfehlen immer eine physische Karte zu bestellen. Die PDF-Ausweise dienen als Ersatz, wenn mal eine Karte verloren geht und können bis zum Eintreffen der bestellten Ausweise bereits benutzt werden. Wird für sehr kurzfristige Einsätze aber nur ein PDF-Ausweis benötigt, kann man auch nur einen solchen bestellen.

Wenn Sie ihre Auswahl getroffen haben, klicken Sie «weiter».

Prüfen Sie nun die Lieferadresse und erfassen, wenn nötige eine andere Rechnungsadresse und klicken dann «weiter».

In der folgenden Zusammenfassung sehen Sie dann ihre Bestellung und die entstehenden Kosten in der Übersicht. Eine ISAB-Card kostet pro Mitarbeiter CHF 25.- und ist drei Jahre gültig. Der PDF-Ausweis kann für CHF 0.10 pro Tag bezogen werden.

Auswahl «Individuelle ISAB-Card (Physisch individuell)»: Hierbei profitieren die Betriebe von einer weissen, neutralen Rückseite der ISAB-Card, die den Betrieben eine individuelle Gestaltung der Rückseite ermöglicht (Bedrucken des eigenen Firmen-Logos etc.). Aufgrund dieser individuellen Möglichkeit für die Betriebe kostet die individuelle ISAB-Card je CHF 29.

Zu beachten: Die Gestaltung der Rückseite einer individuellen ISAB-Card liegt in der Verantwortung der Betriebe, die Dienstleistung der Gestaltung wird seitens ISAB nicht ausgeführt. Die Betriebe erhalten ISAB-Cards mit einer weissen Rückseite, die sie selbst mit einer Druckmaschine individuell gestalten können.

Mit dem Feld «Zurück» können Sie Änderungen in den vorhergegangenen Schritten vornehmen und mit «Bestellung abschliessen» die Bestellung aufgeben.

Nach Abschluss der Bestellung prüft die ISAB-Geschäftsstelle die Daten und Ausweiskopien Ihrer Mitarbeiter und gibt diese, wenn alles korrekt ist, frei. Die freigegebenen Mitarbeiter erhalten dann in der Mitarbeiterliste den Status «validiert». Ab diesem Zeitpunkt sollten keine Änderungen mehr an obligatorischen Daten der Mitarbeiter mehr vorgenommen werden, da

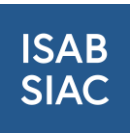

der Ausweis dann unter Umständen neu bestellt werden muss. Funktionsänderungen bei GAVunterstellten Mitarbeitern sind aber möglich und werden beim Scannen des Ausweises dann auch angezeigt.

# <span id="page-14-0"></span>5.6 Bestellung ausgelaufener ISAB-Ausweise

### Automatische Nachricht an den ISAB-Nutzer mit dem Hinweis der demnächst auslaufenden Ausweise

Zwei Wochen vor dem offiziellen Ablauf der ISAB-Ausweise erhält der ISAB-Nutzer ein automatisches Mail aus der ISAB-Plattform mit dem Hinweis, dass die Ausweise einiger Mitarbeitenden in zwei Wochen ablaufen werden.

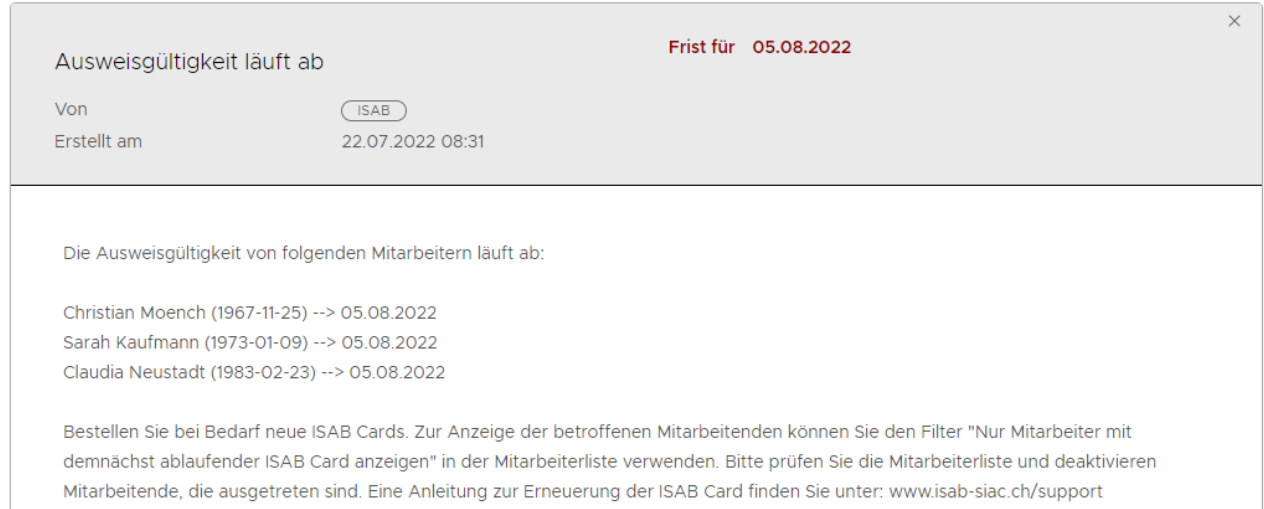

## <span id="page-14-1"></span>5.6.1 Einloggen und die Auswahlrubrik «Mitarbeiter und Ausweise» wählen

#### Filterung der demnächst auslaufenden Ausweise

Logen Sie sich als ISAB-Nutzer auf die ISAB-Plattform ein und wählen die Auswahlrubrik «Mitarbeiter und Ausweise». Hier finden Sie alle Ihrer erfassten Mitarbeitenden. Scrollen Sie runter und wählen Sie den Filter «Nur Mitarbeiter mit demnächst ablaufender ISAB Card anzeigen». Mit der Wahl des Filters werden Ihnen alle Mitarbeitende aufgelistet, deren ISAB-Ausweise in den nächsten beiden Wochen ablaufen.

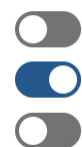

Nur Mitarbeiter ohne (gültige) Ausweise anzeigen

Nur Mitarbeiter mit demnächst ablaufender ISAB Card anzeigen

Gelöschte Mitarbeiter anzeigen

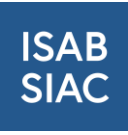

| <b>ISAB</b><br><b>SIAC</b>                                                                                                    |               | Firmensuche      |                | Meine Firma      | Benutzerverwaltung                                                                                            | <b>Mitarbeiter &amp; Ausweise</b> | Fakturierung         |           | $\boxtimes$   | 음 Nino Gadelia v  |
|----------------------------------------------------------------------------------------------------|---------------|------------------|----------------|------------------|----------------------------------------------------------------------------------------------------|-----------------------------------|----------------------|-----------|---------------|-------------------|
| Angemeldet als: Paritätischer Verein Informationssystem Allianz Bau (Zürich)                                                                                                    |               |                  |                |                  |                                                                                                    |                                   |                      |           |               |                   |
| $\hat{\cdot}$<br>2019<br><b>Status</b><br>Validiert<br><b>SPEICHERN</b><br>Nur Mitarbeiter ohne (gültige) Ausweise anzeigen<br>Nur Mitarbeiter mit demnächst ablaufender ISAB Card anzeigen<br>Gelöschte Mitarbeiter anzeigen |               |                  |                |                  |                                                                                                    |                                   |                      |           |               |                   |
| m.                                                                                                    |               | Passbild &<br>ID | Vorname $\tau$ | Nachname $+$ $+$ | <b>GAV Zuordnung</b>                                                                                          |                                   | Validierungsstatus T | Ausweise  | Ausweisstatus | Aktionen          |
| u                                                                                                    | $\mathcal{L}$ |                  | Alain          | Biedermann       | MA ist keinem persönlichen AVE-GAV-<br>Geltungsbereich unterstellt                                            |                                   | Validiert            | <b>AD</b> | ⊘             | <b>AKTIONEN v</b> |
| $\overline{\phantom{a}}$                                                                                                    |               |                  | Nino           | Gadelia          | 100% B - Bauarbeiter mit Fachkenntnissen<br>bei Landesmantelvertrag für das<br>Schweizerische Bauhauptgewerbe |                                   | Validiert            | 圆 门       | ⊘             | <b>AKTIONEN V</b> |
| u                                                                                                    |               |                  | Sascha         | Haltinner        | MA ist keinem persönlichen AVE-GAV-<br>Geltungsbereich unterstellt.                                           |                                   | Validiert            | 間<br>n    | $\odot$       | <b>AKTIONEN v</b> |

Hier sehen Sie, wo Sie den Button zur Filterung auf der ISAB-Plattform finden.

### <span id="page-15-0"></span>5.6.2 Bestellung der bald auslaufenden Ausweise

Da Sie nun mithilfe des Filters alle Mitarbeitende aufgelistet haben, deren ISAB-Ausweise in den nächsten beiden Wochen ablaufen, können Sie nun die Ausweise bestellen. Um sich eine bessere Übersicht zu verschaffen, scrollen Sie unten rechts auf die Seite und ändern Sie die Ansicht auf «100 Einträge pro Seite». Mit dieser Auswahl werden Ihnen bis zu 100 Mitarbeitende auf einer Seite aufgelistet. Mit dieser Übersicht wird Ihnen ein besserer Überblick über die ausgelaufenen Ausweise ermöglicht.

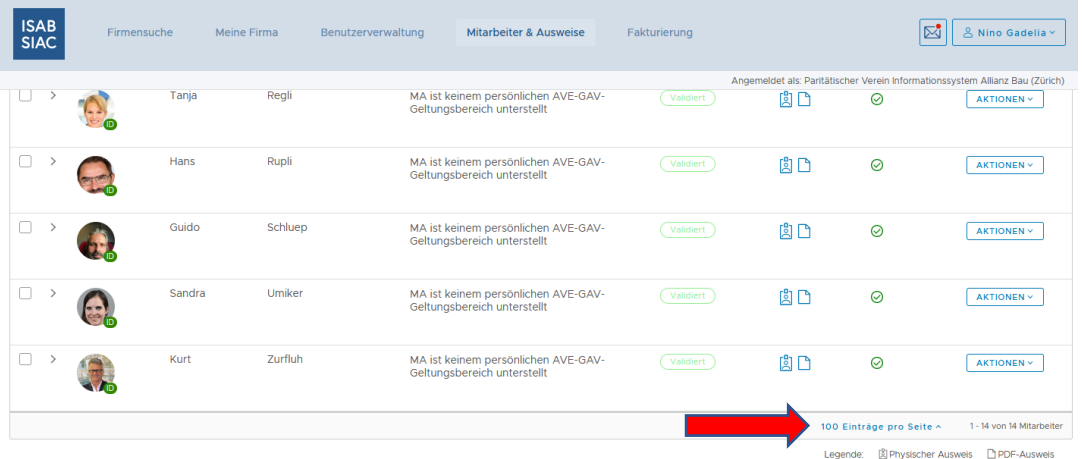

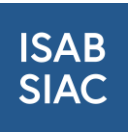

Da Sie sich nun eine bessere Übersicht über die Mitarbeitenden verschafft haben, können Sie nun alle Mitarbeitende mit einem abgelaufenen ISAB-Ausweis auswählen, um anschliessend die Bestellung auszuführen. Setzen Sie in das Quadrat neben dem jeweiligen Foto des Mitarbeitenden einen Haken. Mit dem Haken werden alle neu zu bestellenden Ausweise ausgewählt.

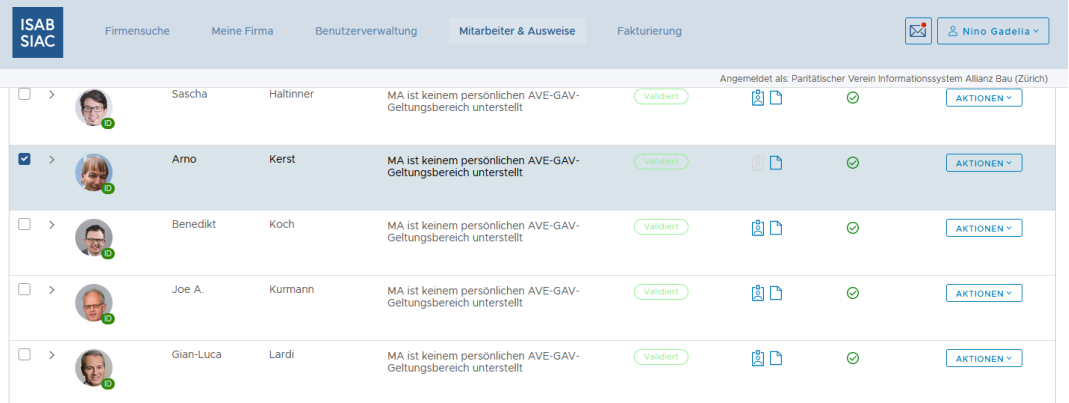

Sie können auch im obersten Quadrat den Haken setzen. Mit der Setzung des Hakens im ersten Quadrat werden in alle nachfolgenden Quadrate ebenfalls die Haken gesetzt. Falls ein Ausweis für einen bestimmten Mitarbeitenden doch nicht bestellt werden soll, können Sie den Haken aus dem Quadrat entfernen.

#### <span id="page-16-0"></span>5.6.3 Bestellung der demnächst auslaufenden Ausweise

Haben Sie alle Mitarbeitende mit auszulaufenden Ausweisen ausgewählt, können Sie nun die Bestellung ausführen. Mit der Setzung der Haken, erscheint oben rechts ein blauer Button mit der Aufschrift «Ausweise bestellen»

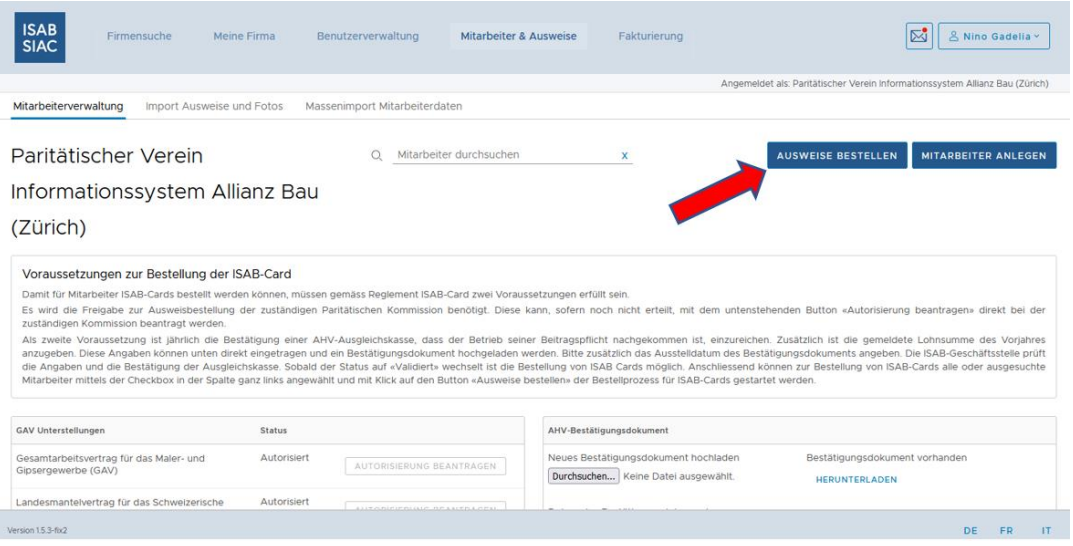

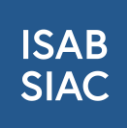

Mit der Betätigung des Buttons, erscheint ein neues Fenster:

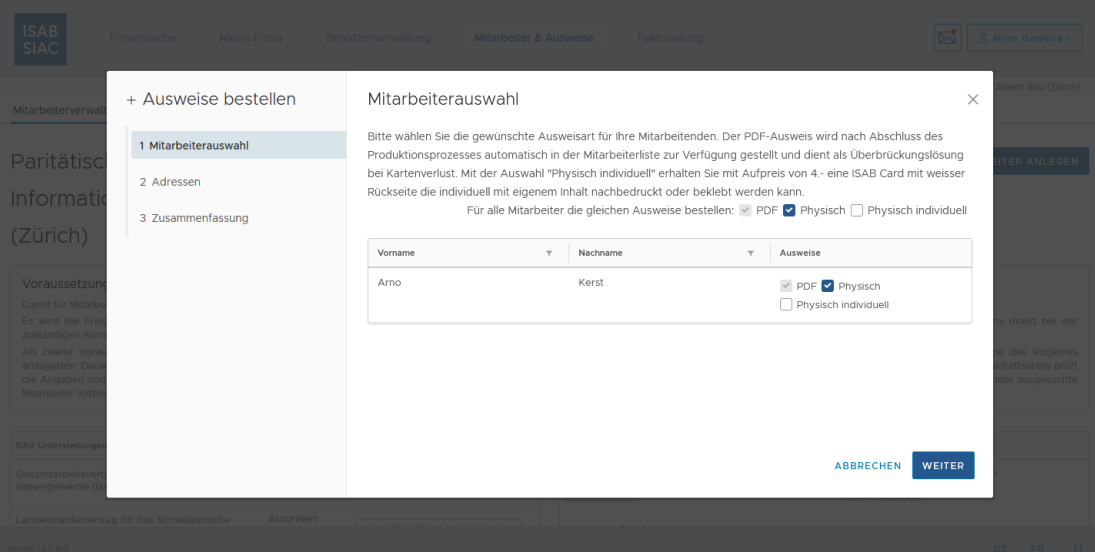

Prüfen Sie bitte die Mitarbeiterauswahl sowie die Lieferadresse. Unter der Auswahlrubrik «Zusammenfassung» können Sie die Bestellung abschliessen. Zur Erneuerung des ISAB-Ausweises wird Ihnen ein Rabatt über CHF 7 gewährt. Somit bezahlen Sie für die neuen ISAB-Ausweise je 18 statt 25 Franken. Die neuen ISAB-Ausweise sind erneut drei Jahre gültig.

Sie werden die neuen Ausweise innerhalb von ca. 5 Arbeitstagen erhalten.

# <span id="page-17-0"></span>6 Bereich "Fakturierung"

In diesem Bereich erhalten Sie eine Übersicht der von der ISAB-Geschäftsstelle bereits verrechneten Leistungen.

# <span id="page-17-1"></span>7 Weitere Unterstützung

Für weitere Fragen und Anregungen wenden Sie sich bitte an [support@isab-siac.ch](mailto:support@isab-siac.ch) oder unsere Hotline unter 044 461 13 08. Weitere Informationen finden Sie auf [www.isab-siac.ch/support.](http://www.isab-siac.ch/support)